# Giải thích thao tác "Học tập kỹ thuật số về huấn luyện bổ sung cho người nước ngoài làm khán hộ công gia đình"

- **I. Đăng ký đăng nhập như thế nào?**
- **II. Quan sát khóa học kỹ thuật số về huấn luyện bổ sung như thế nào?**
- **III. Tra tìm hồ sơ học tập như thế nào?**
- IV. In chứng nhận học tập kỹ thuật số về huấn luyện bổ sung như thế nào?
- Xin hãy mở bằng bộ trình duyệt **google chrome**a la
- **I. Đăng ký đăng nhập như thế nào?**
	- **1. Địa chỉ website:<https://fw.wda.gov.tw/wda-employer/>**
	- **2. Kích chọn chuyên mục huấn luyện bổ sung dành cho khán hộ công gia đình người nước ngoài**

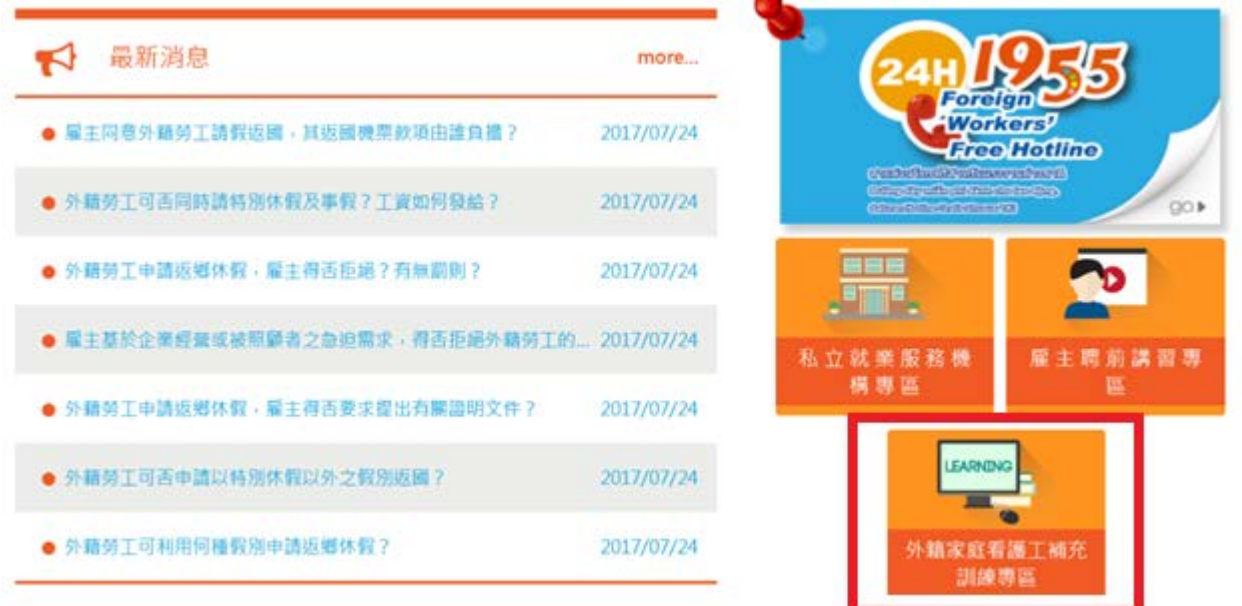

**3. Đăng nhập vào "Chuyên mục huấn luyện bổ sung dành cho khán hộ công gia đình người nước ngoài" ,kích chọn "Học tập kỹ thuật số"**

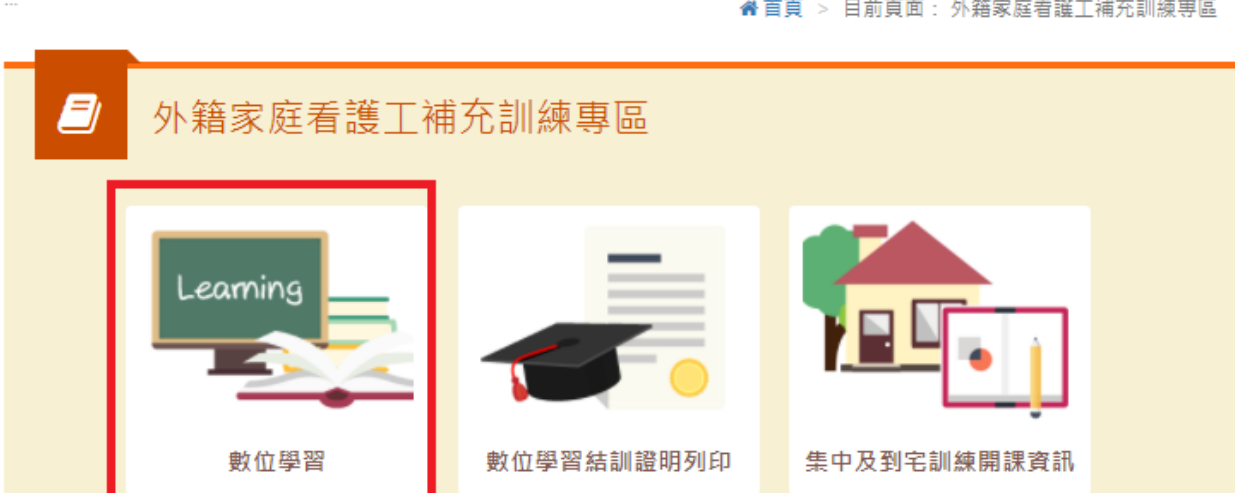

**4. Kích chọn "đăng ký" tại Giao diện phục vụ kỹ thuật số phát triển lực lượng lao động.**

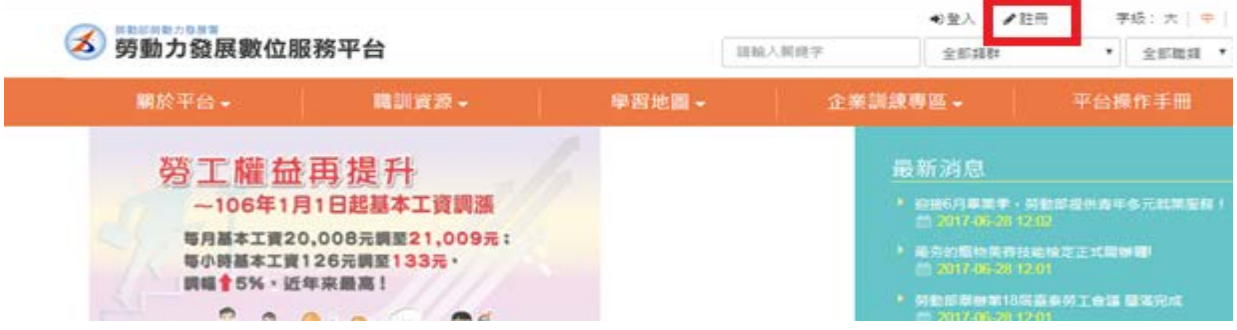

#### **5. Gia nhập Thư chấp thuận dành cho hội viên, chọn "Đồng ý" ấn "gửi đi"**

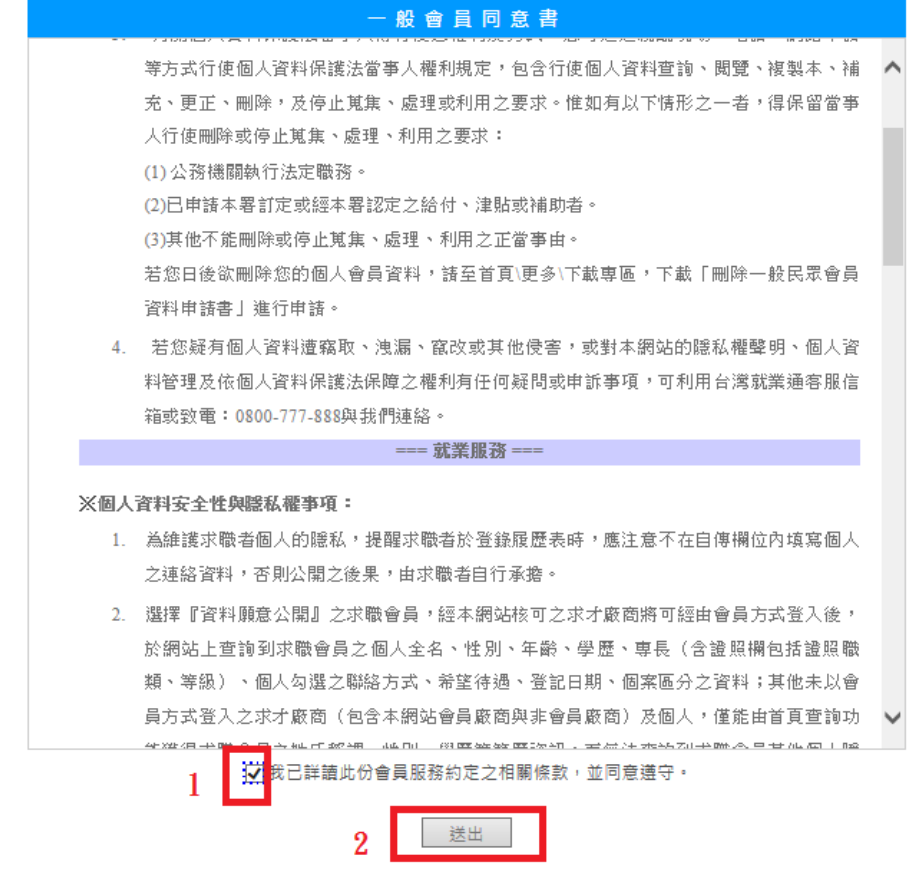

#### **6. Đăng thông tin cơ bản của hội viên**

**1.** Theo thứ tự điền tài khoản (xin hãy điền hòm thư email, sau khi điền ấn phía dưới kiểm tra tài khoản có trùng lặp hay không), số thẻ cư trú, ngày tháng năm sinh ( năm dương lịch, tháng, ngày), mã xác nhận (nhập chữ giống như hình bên trái), điền xong thì ấn "gửi đi".<br>…填寫會員基本資料

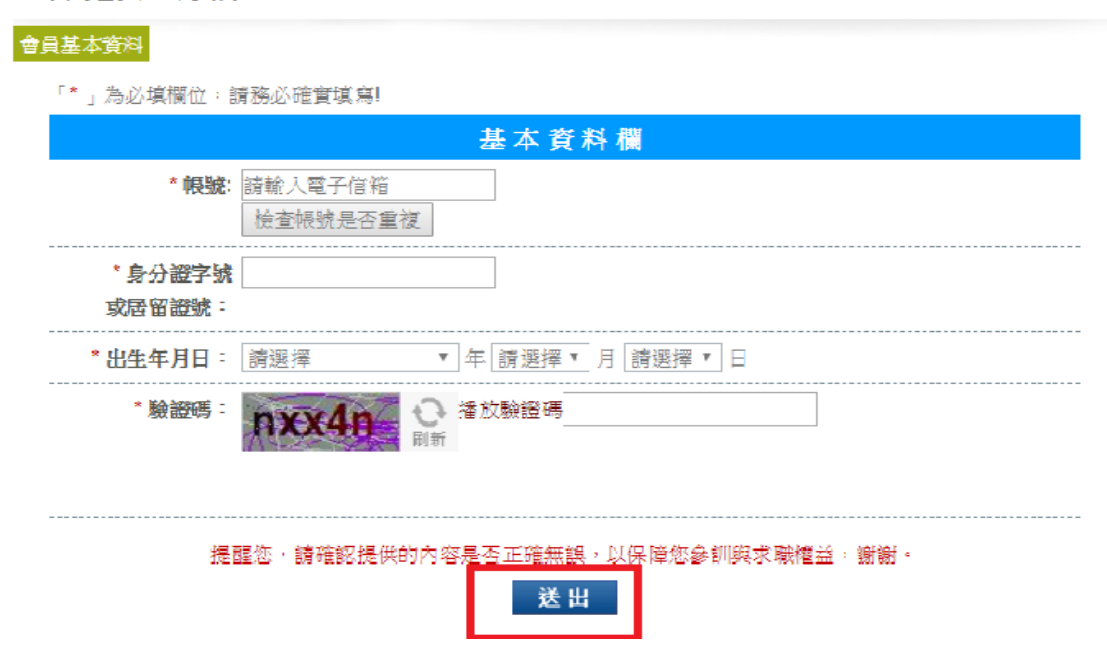

**2.** Điền theo thứ tự: Tài khoản, mã số thẻ cư trú, ngày tháng năm sinh, họ tên, giới tính, trình độ văn hóa, học lực chủ yếu, tình trạng hôn nhân (có thể không điền), tình trạng nghĩa vụ quân sự (có thể không điền), địa chỉ liên hệ, điện thoại, điện thoại di động (điền số điện thoại hoặc điện thoại di động ), fax (có thể không điền), hòm thư điện tử (có/ không, điền hòm thư điện tử), phương thức liên hệ khác (có thể không điền), người khuyết tật, báo điện tử nhà trường (đặt đọc/ không đặt đọc) (có thể không điền), cuối cùng ấn "gửi đi".

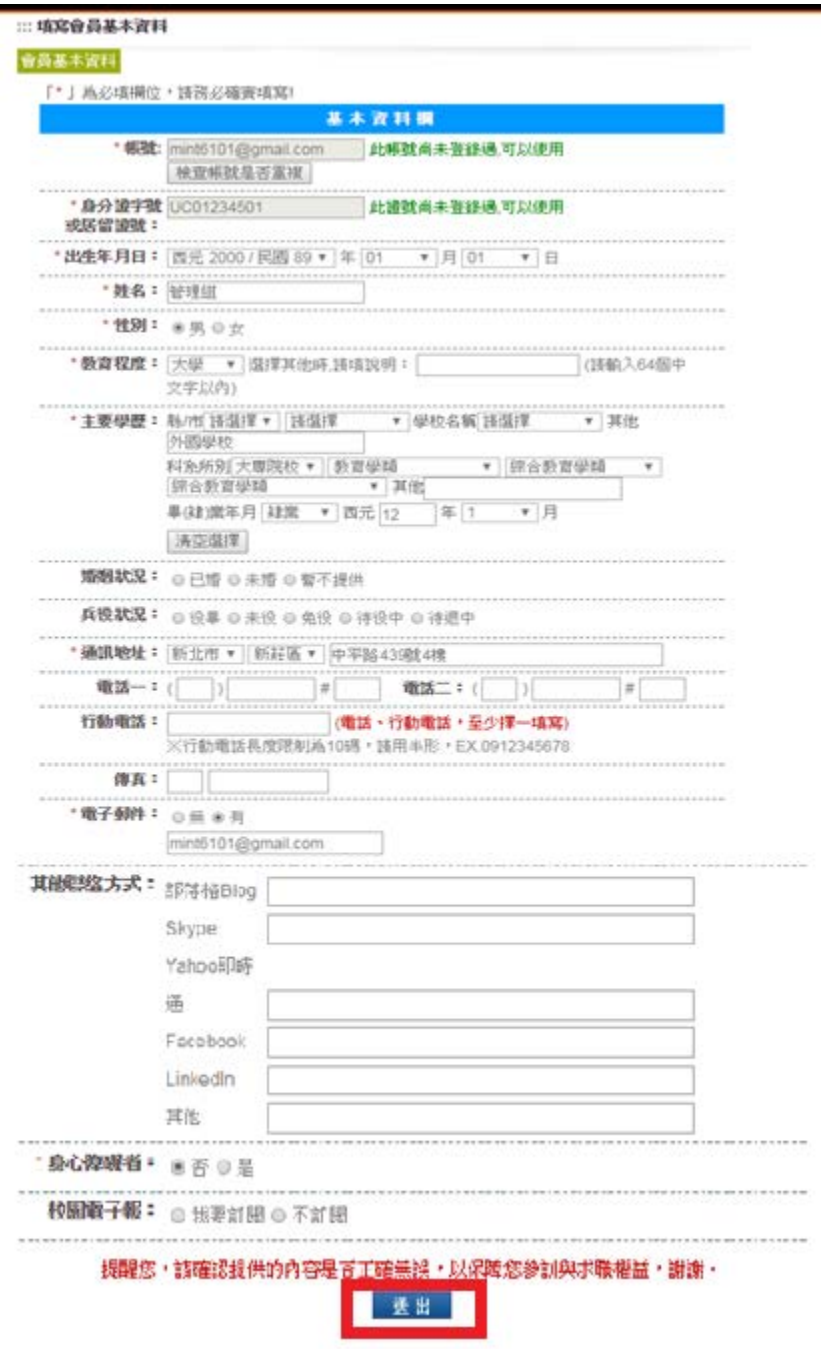

**3.** Đăng ký thành công, đến "E-Mail" mà bản thân đã điền để nhận thư xác nhận, kích chọn "Website xác nhận".

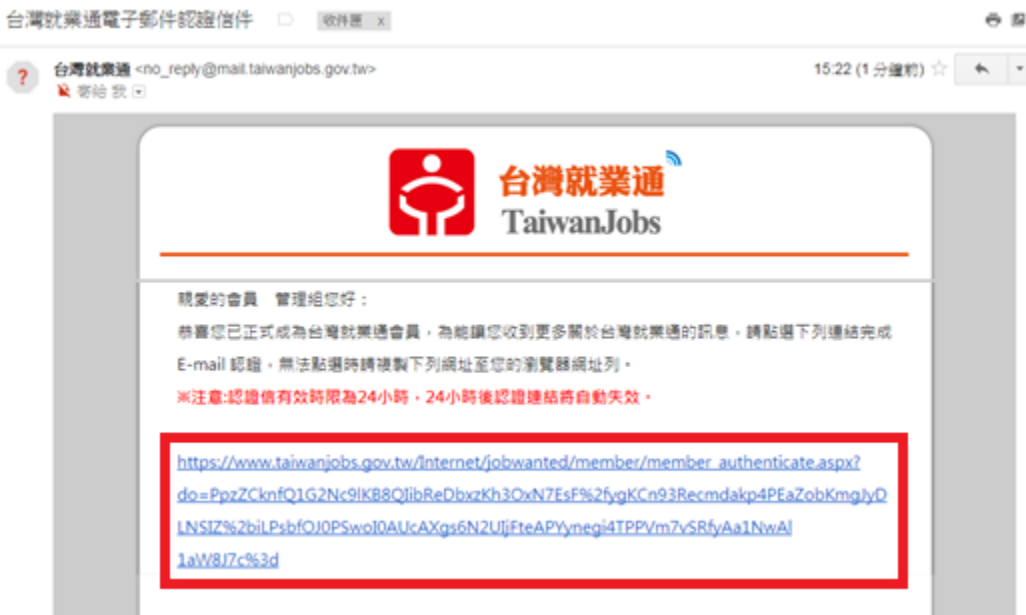

**4.** Sau khi xác nhận hòm thư, sửa mật khẩu mới : theo thứ tự điền mật khẩu mới, nhập lại mật khẩu mới giống nhau, ấn "gửi đi".

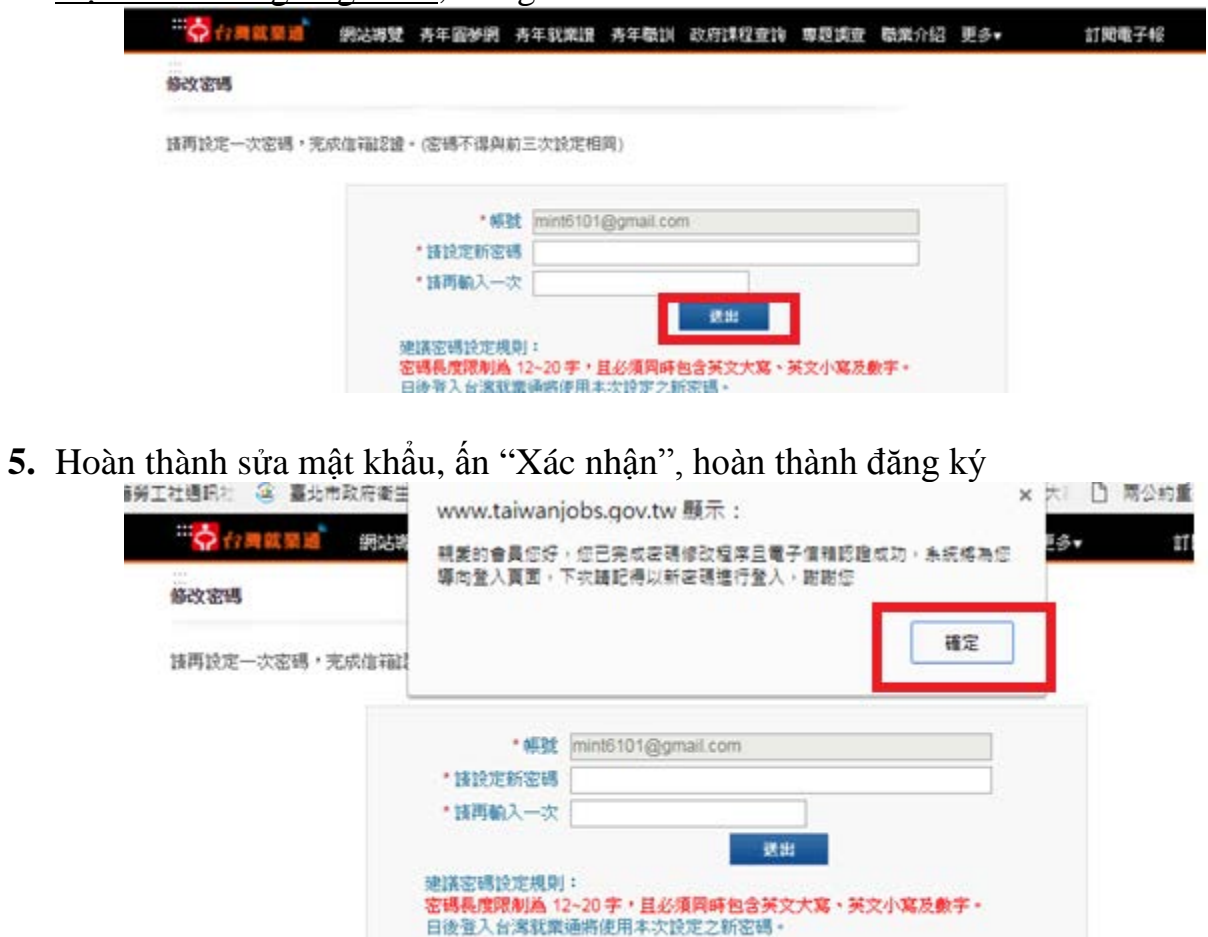

- **II. Quan sát khóa học kỹ thuật số về huấn luyện bổ sung như thế nào?**
	- **1. Kích chọn chuyên mục huấn luyện bổ sung dành cho khán hộ công gia đình người nước ngoài**

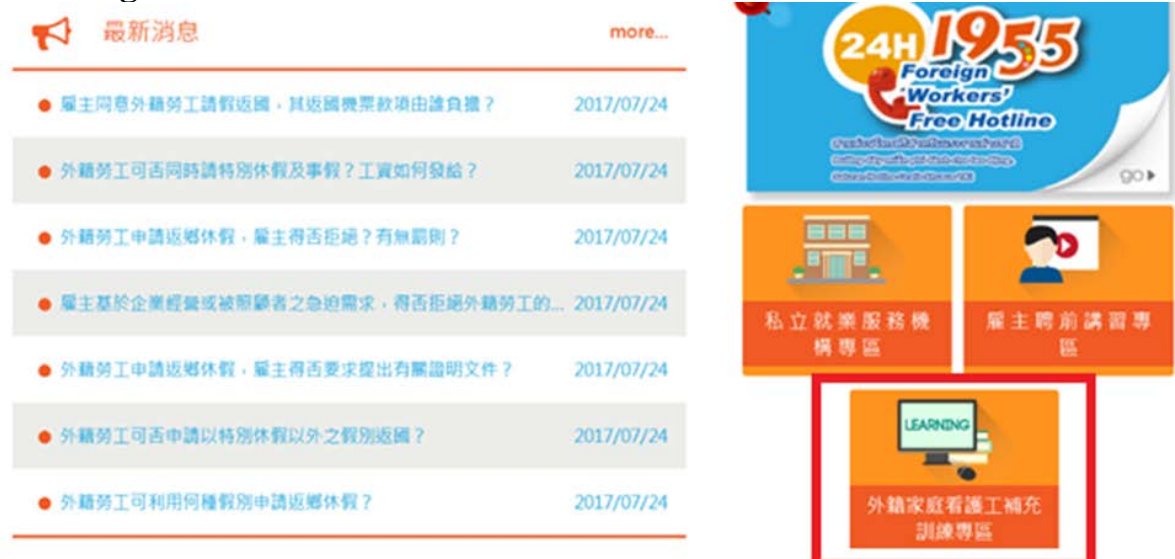

**2. Sauk hi đăng nhập "Chuyên mục huấn luyện bổ sung dành cho khán hộ công gia đình người nước ngoài ", kích chọn "học tập kỹ thuật số"**

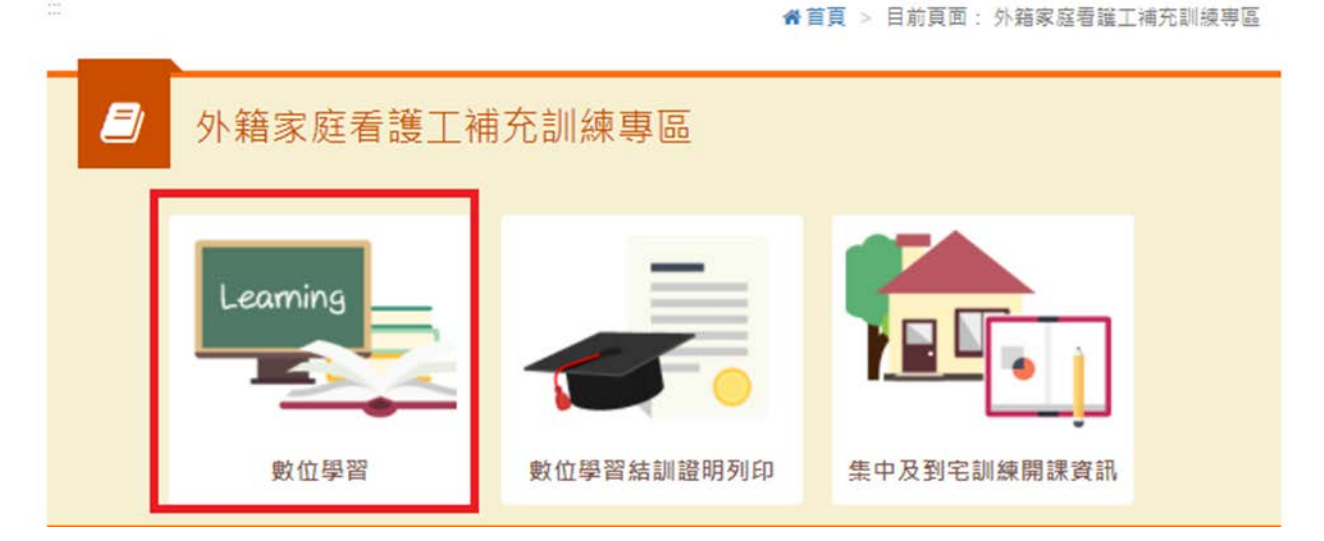

3. Đến Giao diện phục vụ kỹ thuật số phát triển lực lượng lao động ấn "Đăng nhập"

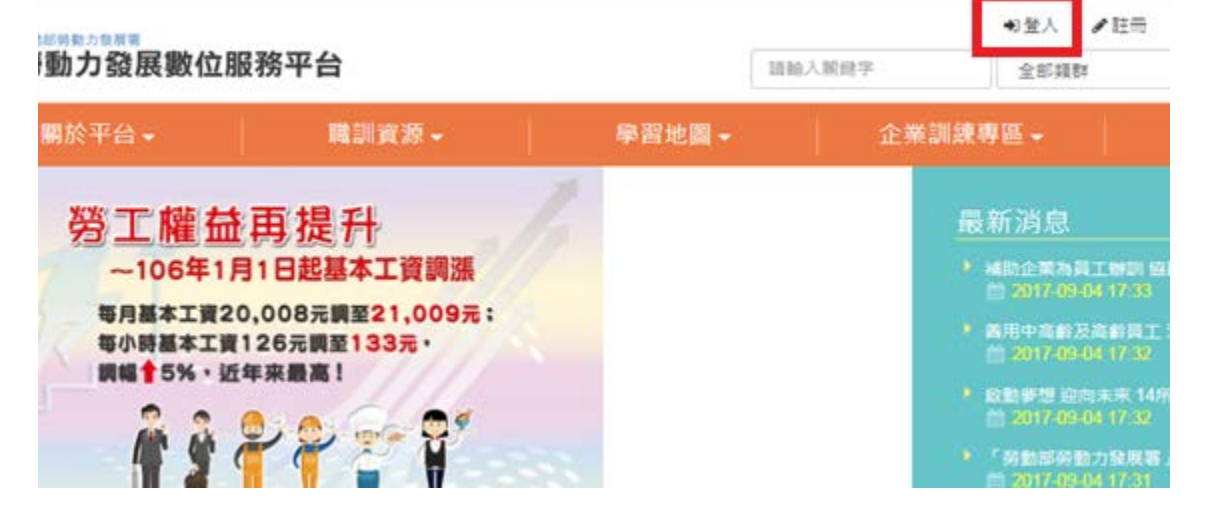

#### **4. Theo thứ tự nhập tài khoản (E-mail), mật khẩu, mã xác nhận (chữ giống như bên trái)**

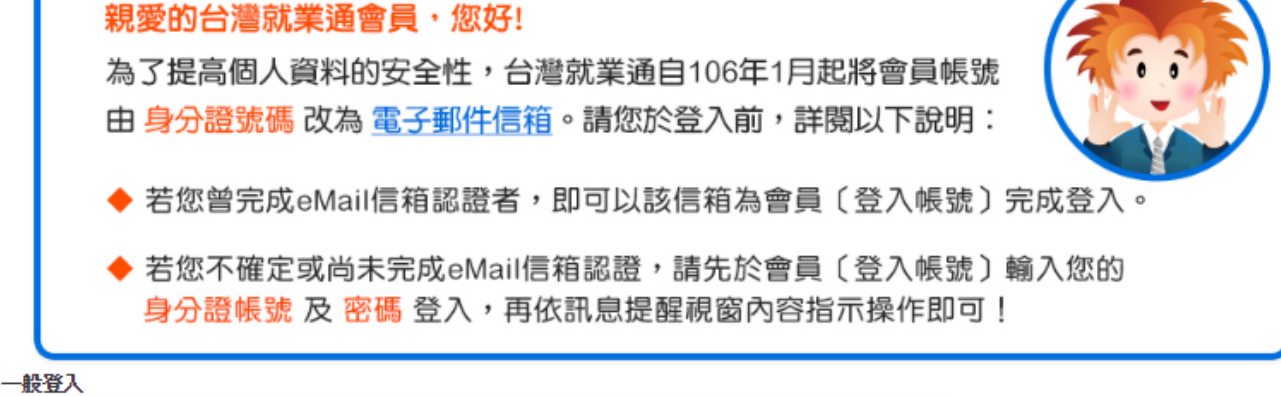

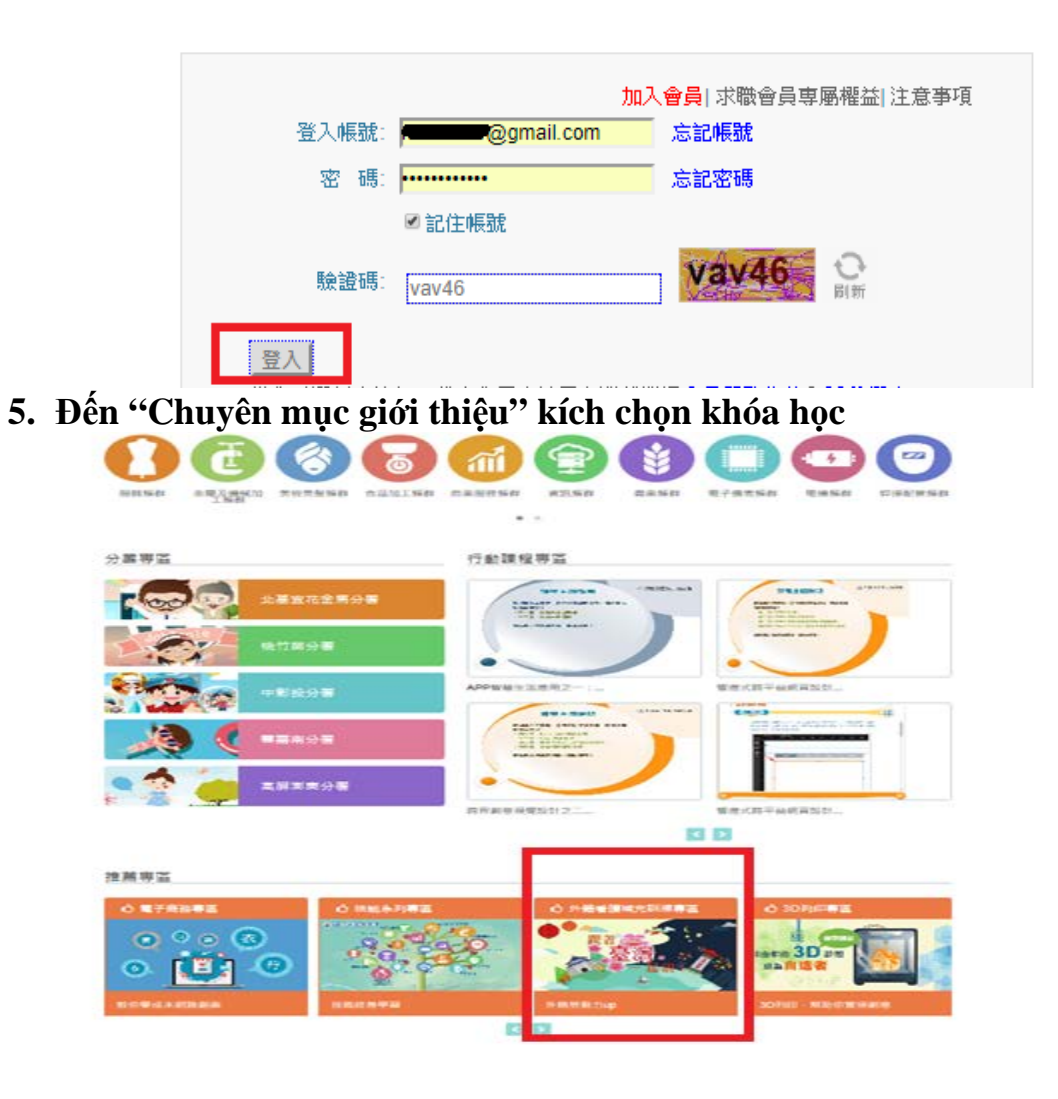

#### **6. Lựa chọn khóa học thích hợp, kích chọn "Lên lớp"**

1. Lựa chọn khóa học

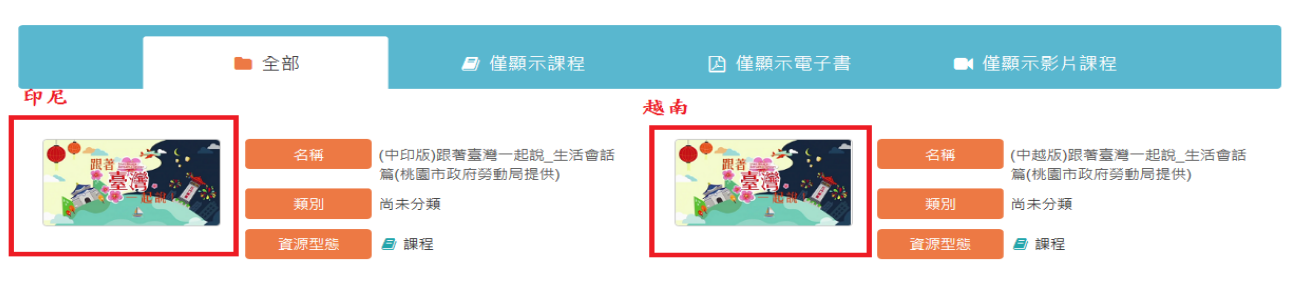

 $\bullet$   $\bullet$ 

#### 2. Kích chon "lên lớp"

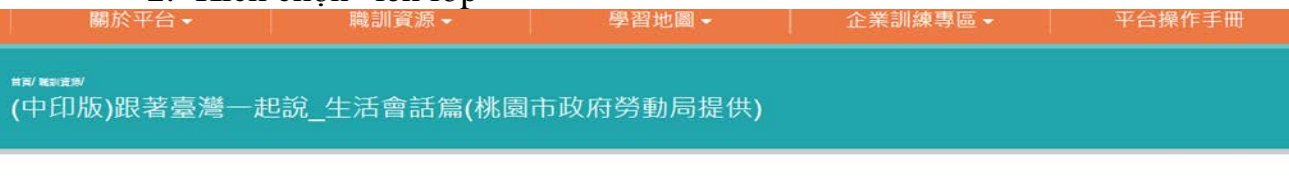

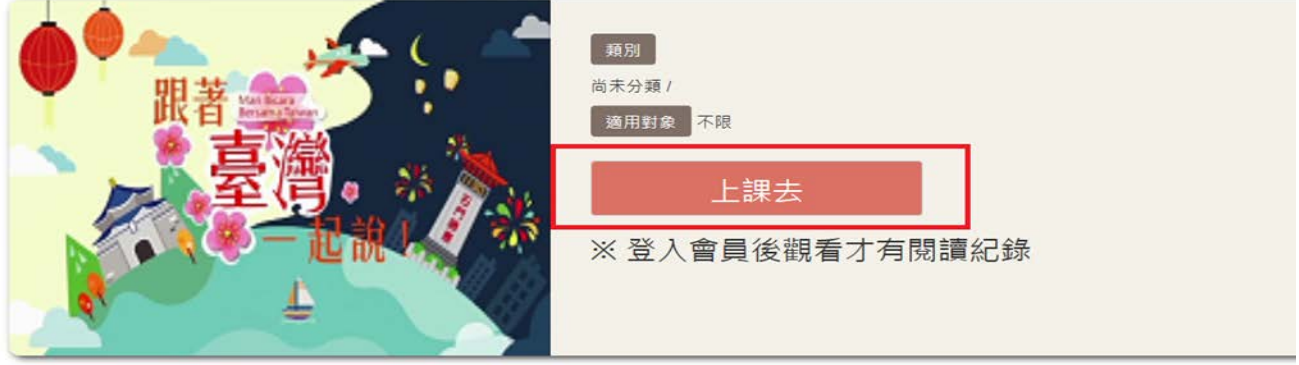

3. Ấn mũi tên mở (khung màu đỏ 1 hiển thị tiến độ xem phim, khung màu đỏ 2 lựa chọn đoạn phim, khung màu đỏ 3 là về lại trang chủ website học kỹ thuật số, có

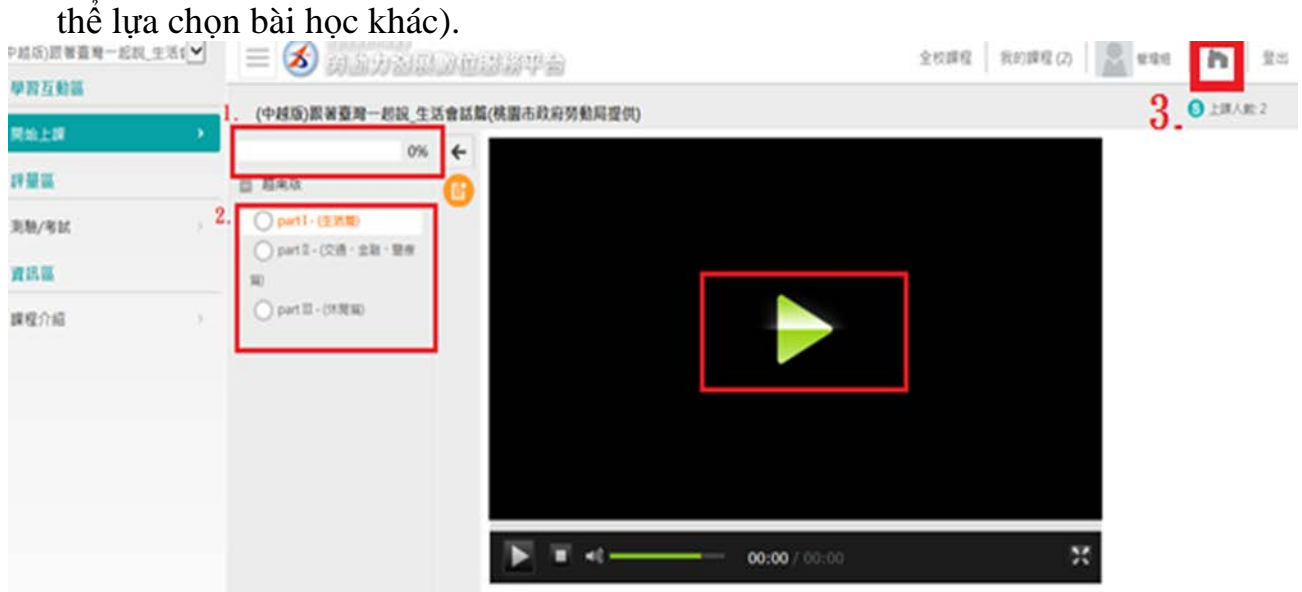

- **III. Tra tìm hồ sơ học tập như thế nào?**
	- **1. Kích chọn chuyên mục huấn luyện bổ sung dành cho khán hộ công người nước ngoài**

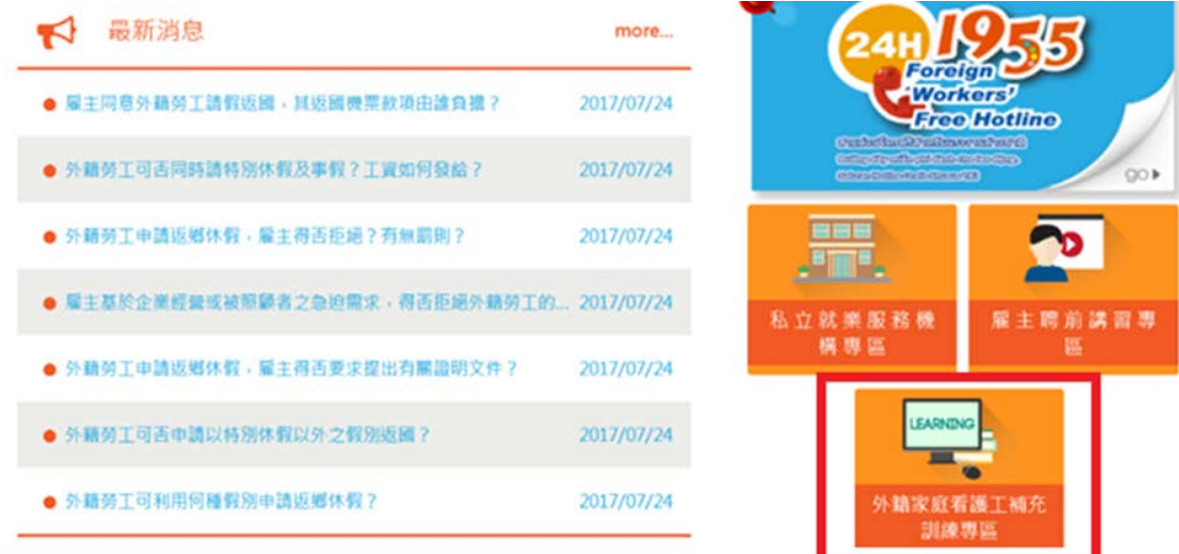

**2. Sau khi đăng nhập "Chuyên mục huấn luyện bổ sung dành cho khán hộ công gia đình người nước ngoài" , kích chọn "học tập kỹ thuật số".**

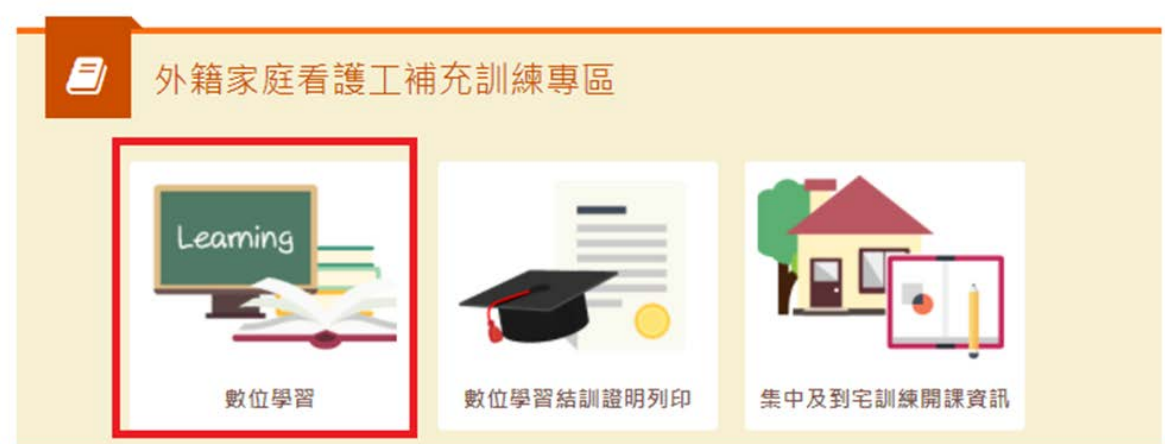

3. Đến Giao diện phục vụ kỹ thuật số phát triển lực lượng lao động ấn "Đăng nhập"

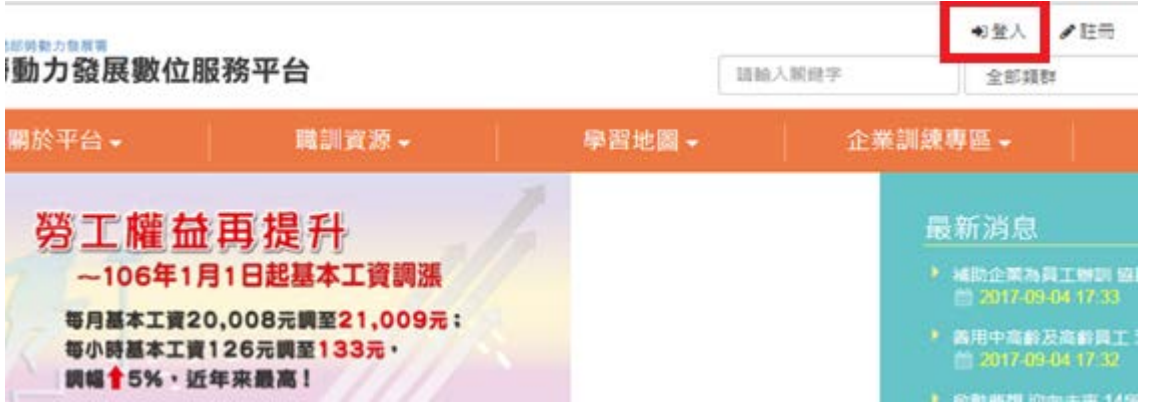

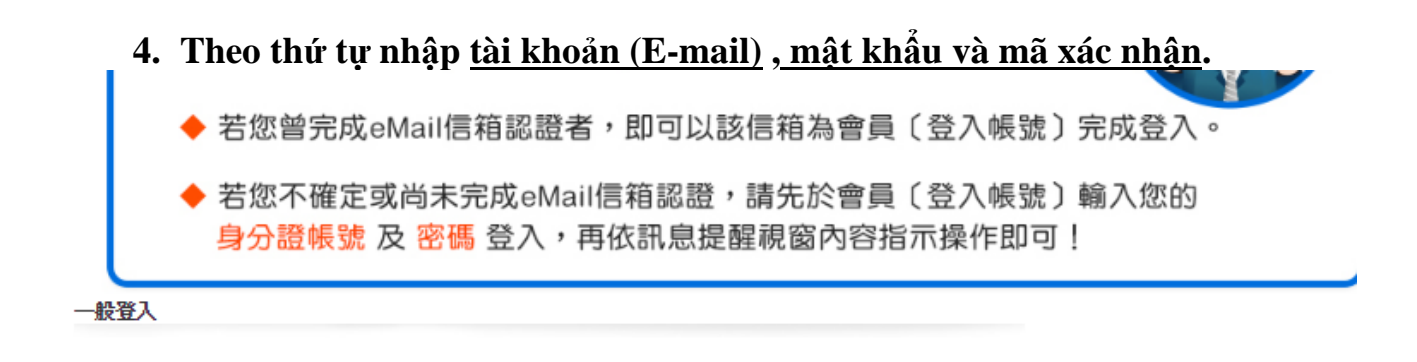

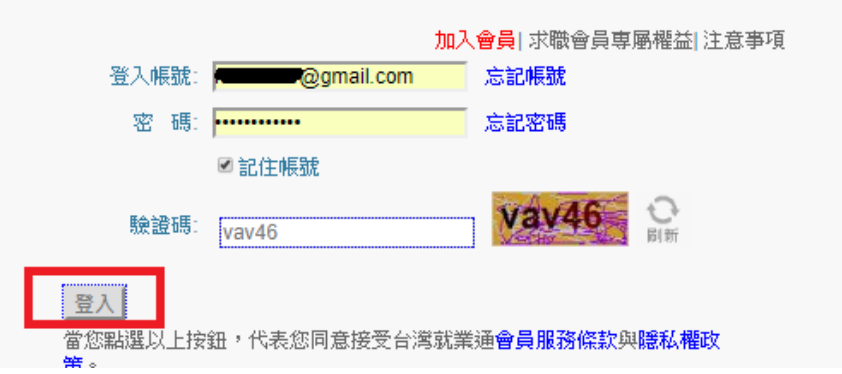

**5. Kích chọn "Bảo vệ thông tin cá nhân và hồ sơ học tập"**

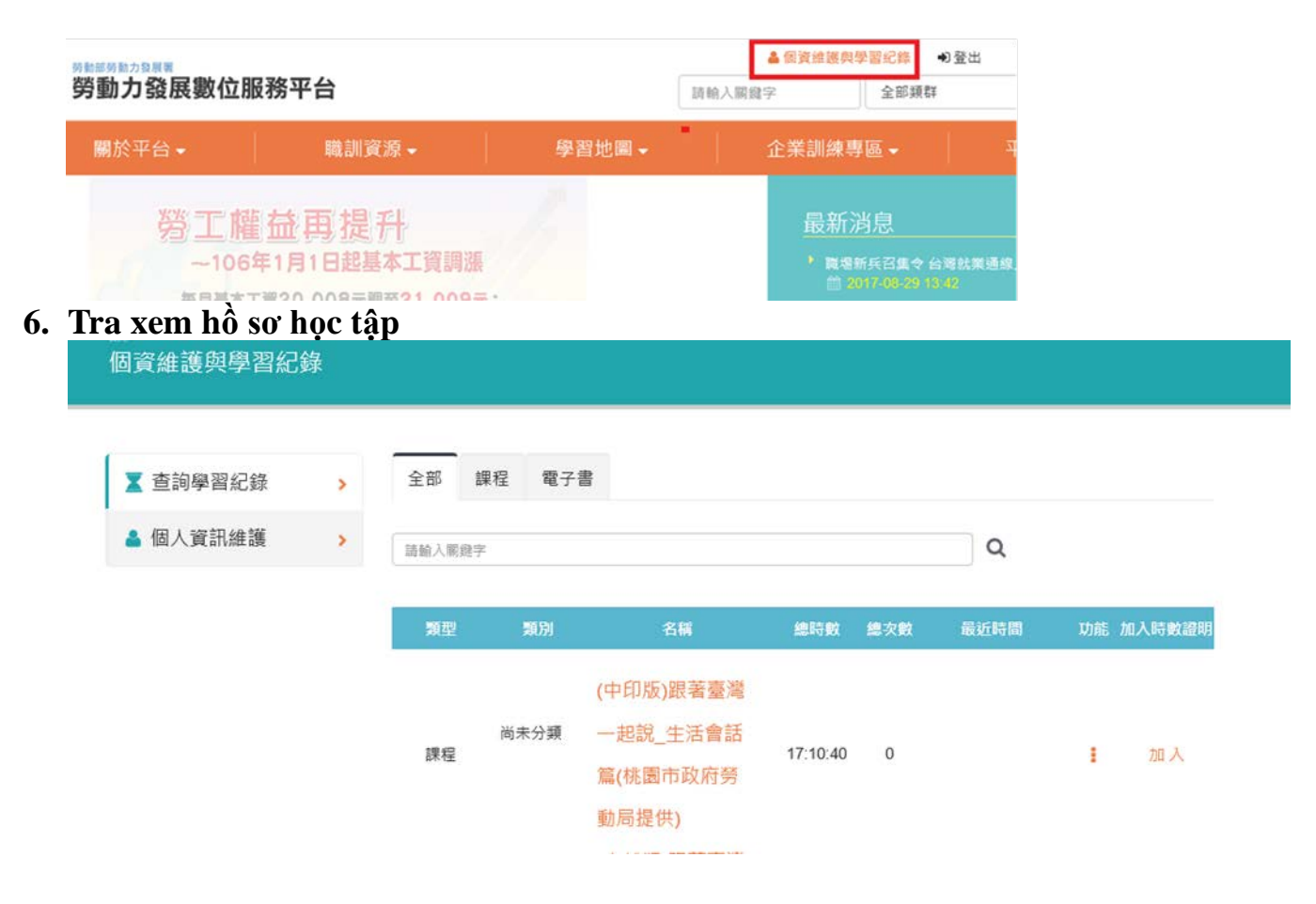

- **IV. Tải hoặc in chứng nhận như thế nào?**
	- **1. Kích chọn mục huấn luyện bổ sung dành cho khán hộ công người nước ngoài**

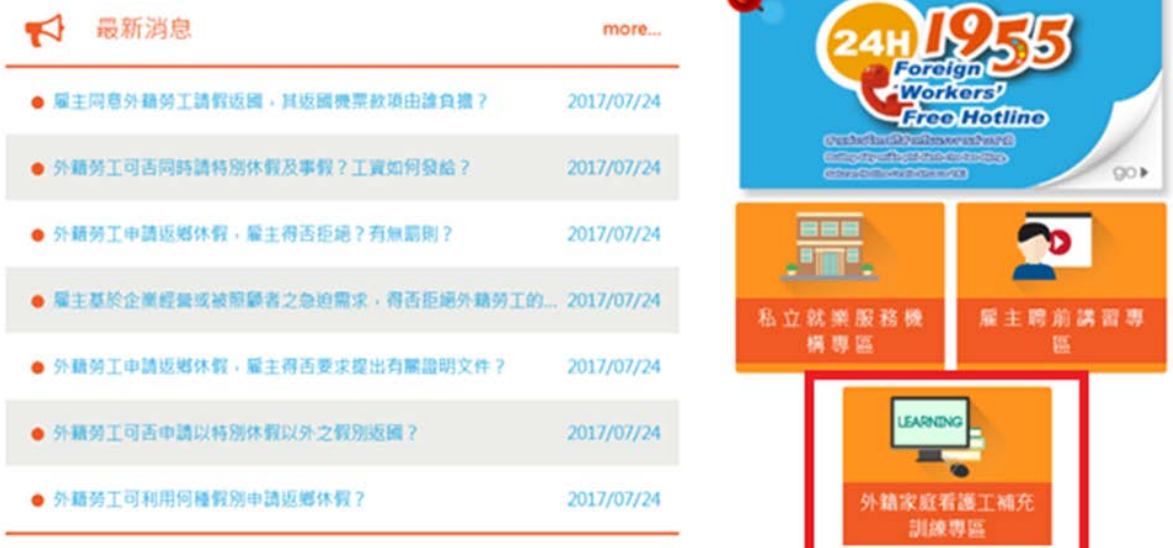

**2. Kích chọn "In chứng nhận huấn luyện học tập kỹ thuật số"**

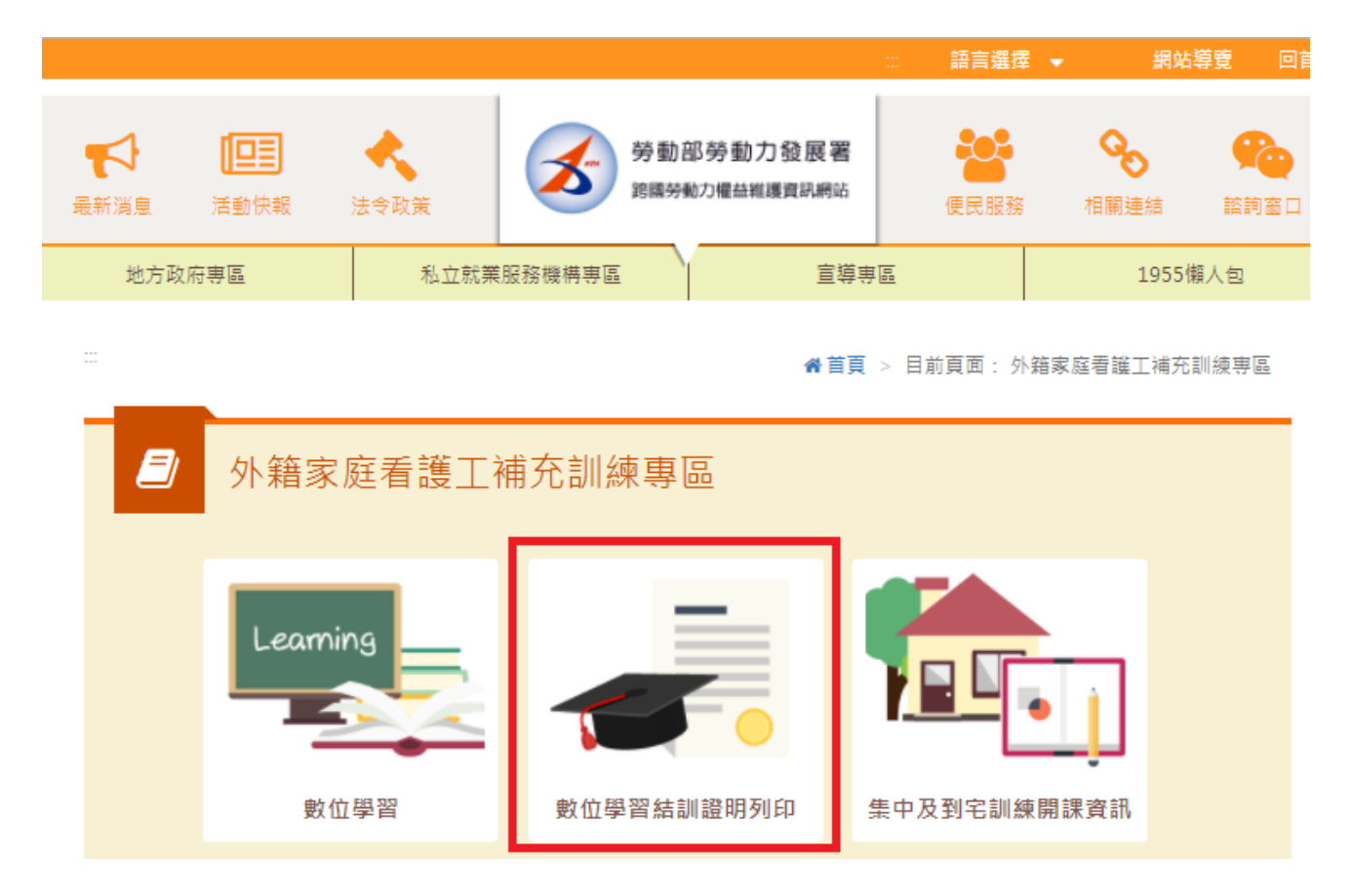

## **3. Đăng nhập tài khoản và nhập số hộ chiếu:**

**1.** Nhập mật khẩu tài khoản trang tìm việc Đài Loan, kích chọn "Chọn tôi đăng nhập".

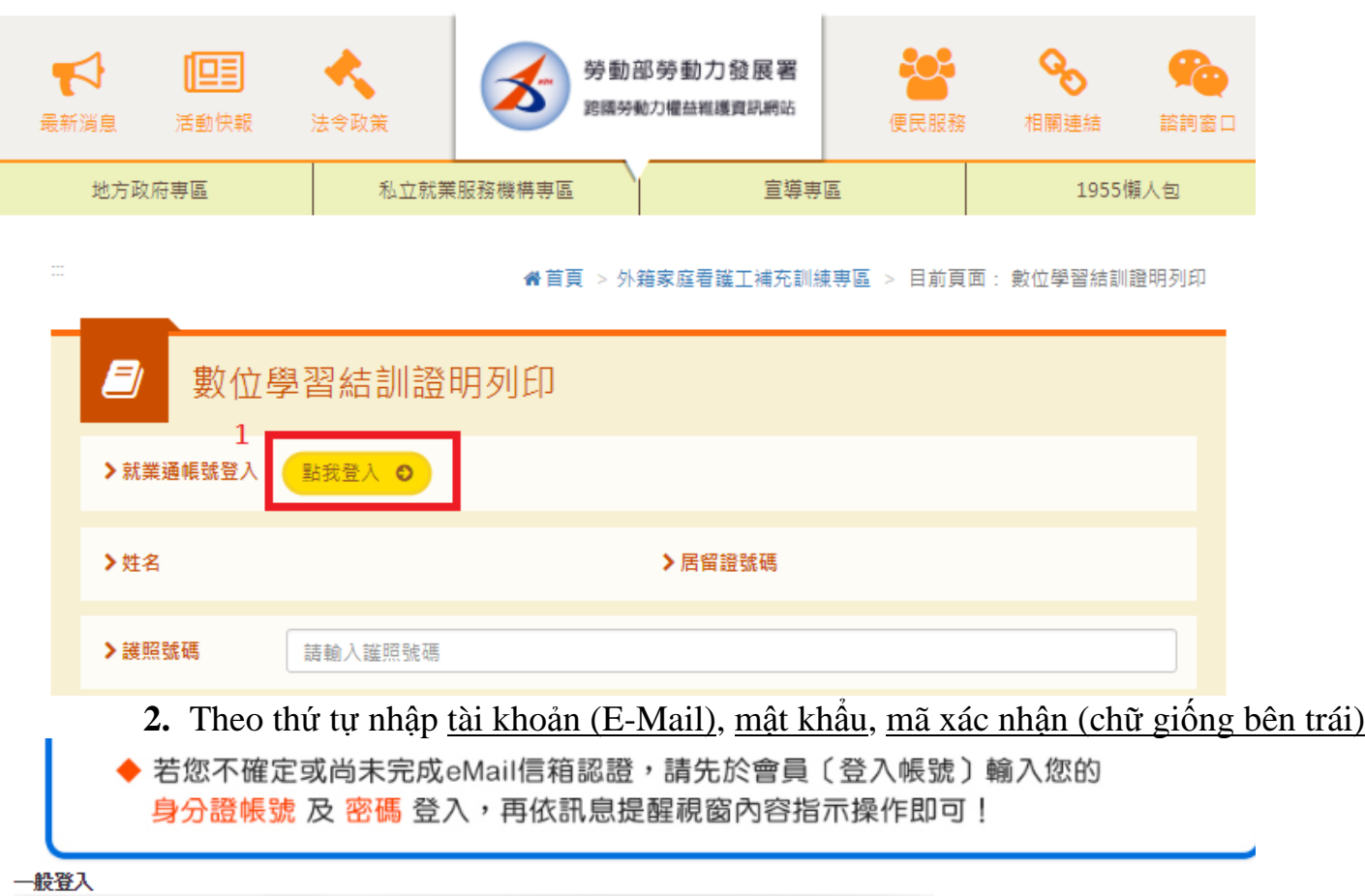

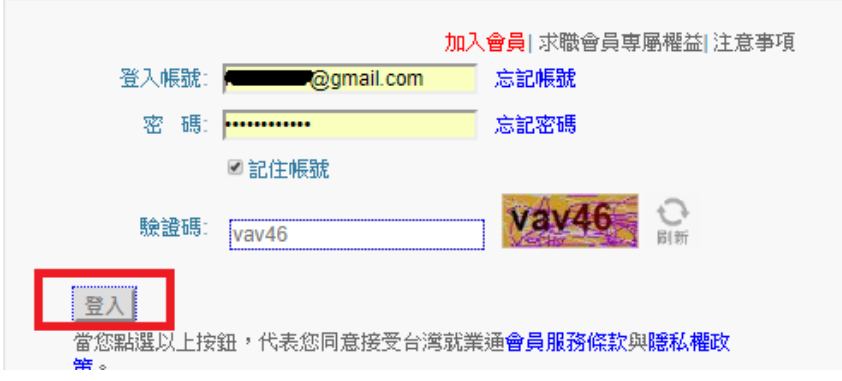

**3.** Sau khi nhập số hộ chiếu, ấn "In chứng nhận học tập kỹ thuật số"

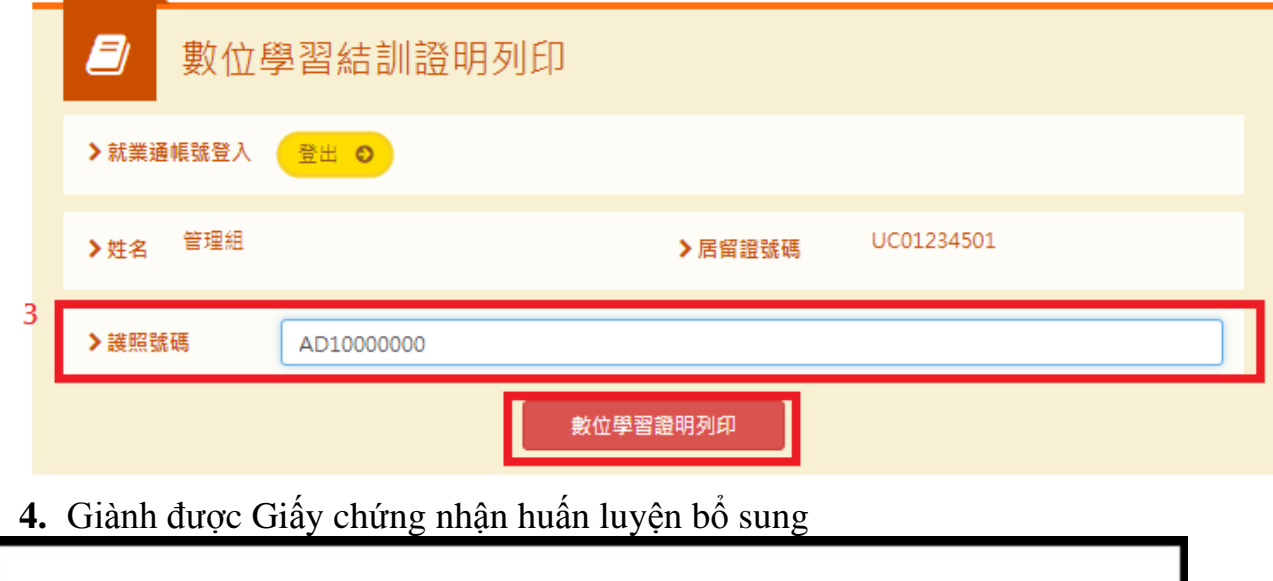

## 外國人從事家庭看護工作補充訓練 結業證明

姓名:管理組 男 菲律賓 UC01234501 西元: 2000-01-01生, 自2017-08-18起, 至2017-08-25止, 參加勞動部勞動力發展署辦理之外國人從事家 庭看護工作補充訓練,課程總時數計1小時,訓練結案並已完成登錄。

特此證明

### 補充訓練課程

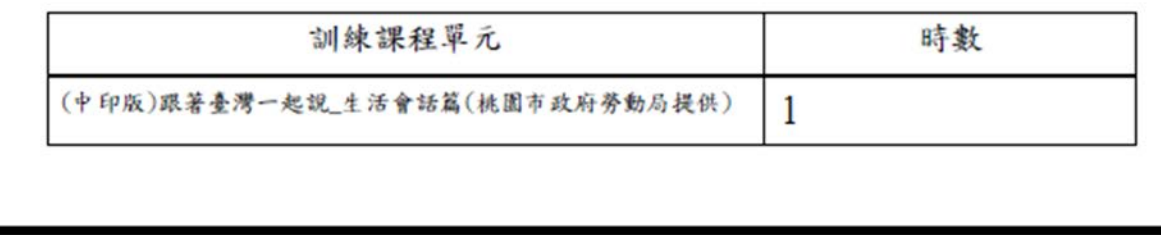